#### 19. óra Word Hasábok

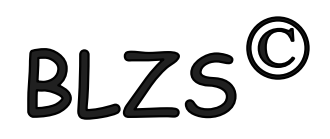

#### A szövegeket megbonthatjuk több oszlopra, amiket hasábok(at)nak nevezünk. Újságok, szótárak lexikonok, tankönyvek esetén gyakran használják.

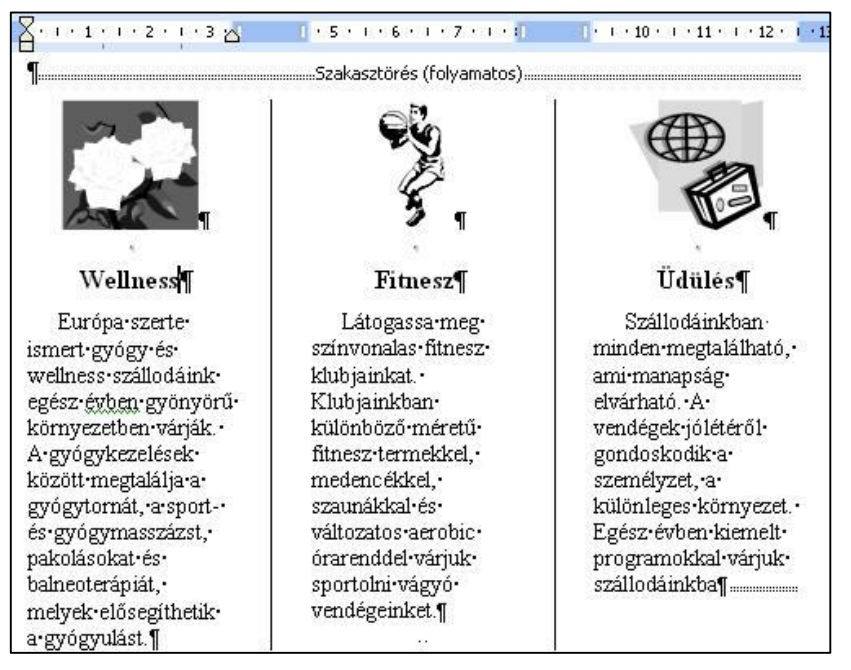

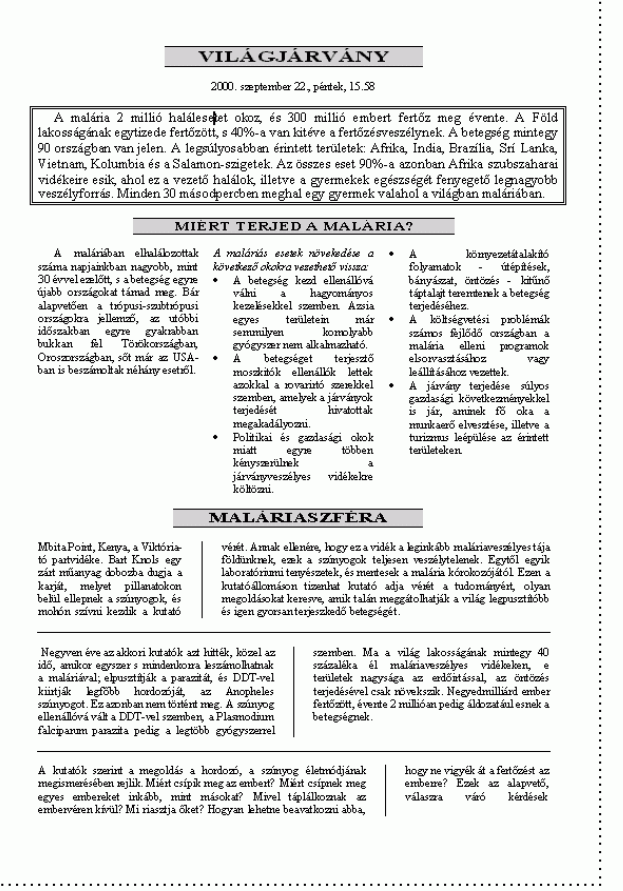

### A szöveg hasábokra tördelése:

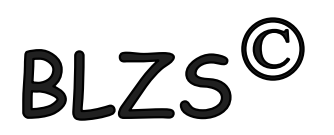

- 1. Beírjuk a hasáb szövegét.
- 2. A szöveg végén ENTER -t ütünk!
- 3. Kijelöljük a szöveget, az ENTER fölött!
- 4. Lap elrendezése menüszalag Hasábok ikonjára katt.
- 5. Kiválasztjuk a típusát.

 $1.000.000+100.000+100.000+100.000+100.000+100.000+100.000$ nyereménnyel-négyhetes újévi pályázatunk Valaki(k)nek jól kezdődik!

:Szakasztörés (folyamatos):

valakiknek jol kezdődik az új év. Ezen a héten befejeződik négyhetes játékunk. Akik három héten át hűségesen kivágták a nyerőszámokat, és a most közölt nyerőszámot is hozzáillesztik, joggal reménykedhetnek. Feltéve, ha határidőre beküldik az így négyjegyűvé vált számot, és a

szerencse is nozzajuk szegodik az új esztendőben. A beküldendő négyjegyű számról csak annyit mondunk, hogy mindannyiunk · számára fontos, és hogy soha többé nem lesz ilyen évszám. A

Szakasztörés (folyamatos).................

négy héten át közölt négy számot helyes sorrendben kérjük felragasztani, és borítékban vagy levelezőlapon és határidőre beküldeni a szerkesztőségbe.

#### A szöveg hasábokra tördelése:

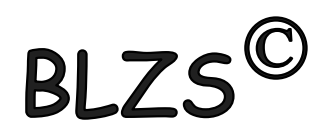

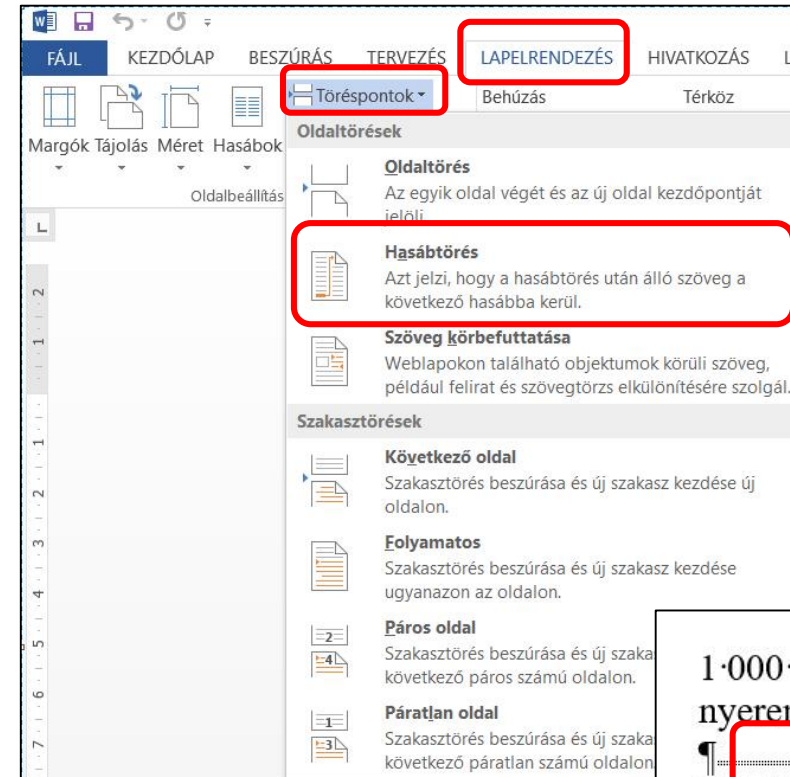

 $1.000.000+100.000+100.000+100.000+100.000+100.000+100.000$ nyereménnyel-négyhetes újévi pályázatunk Valaki(k)nek jól kezdődik! ·

Valakikuek jol kezdődik az új év.

Ezen a héten befejeződik négyhetes játékunk. Akik három héten át hűségesen kivágták a nyerőszámokat, és a most közölt nyerőszámot is hozzáillesztik, joggal reménykedhetnek. Feltéve, ha határidőre beküldik az így négyjegyűvé vált számot, és a

szerencse is nozzajuk szegodik az új esztendőben. A beküldendő négyjegyű számról csak annyit mondunk, hogy mindannyiunk· számára fontos, és hogy soha többé nem lesz ilyen évszám. A

négy héten át közölt négy számot helyes sorrendben kérjük felragasztani, és borítékban vagy levelezőlapon és határidőre beküldeni a szerkesztőségbe.

## Word hasábok

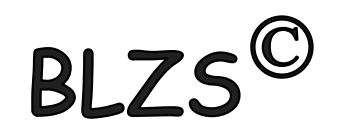

A Lap elrendezése menüszalag Oldalbeállítás csoportjában található a Hasábok ikon. Rákattintva két, vagy három hasábot lehet beállítani a legördülő menü segítségével.

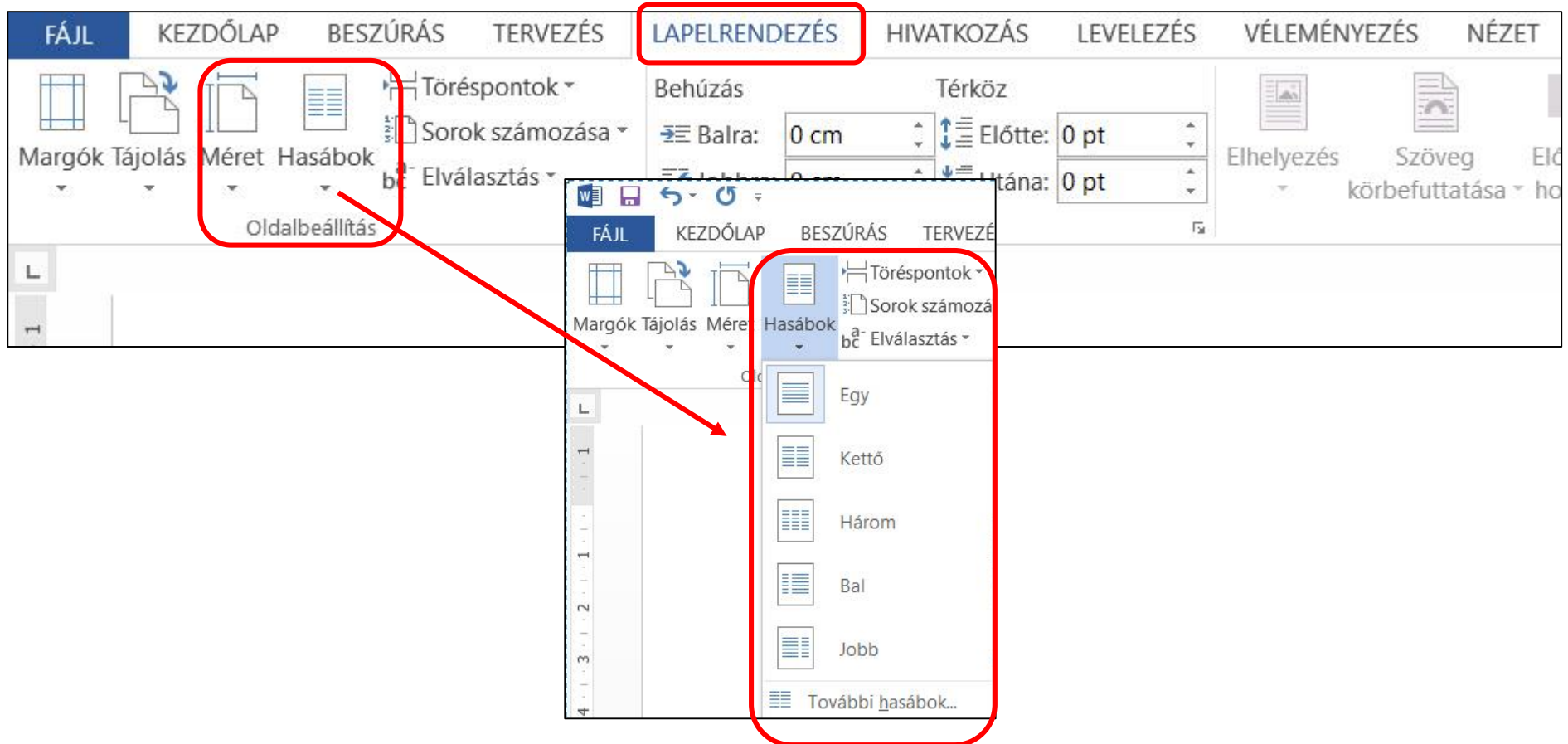

### A hasáb tulajdonságai:

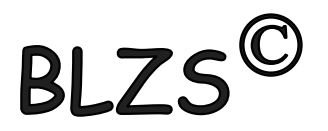

1. hasáb típusa 2. hasábok száma 3. hasábok szélessége és térköze 4. választóvonal legyen-e a hasábok között 5. azonos hasábszélesség legyen-e.

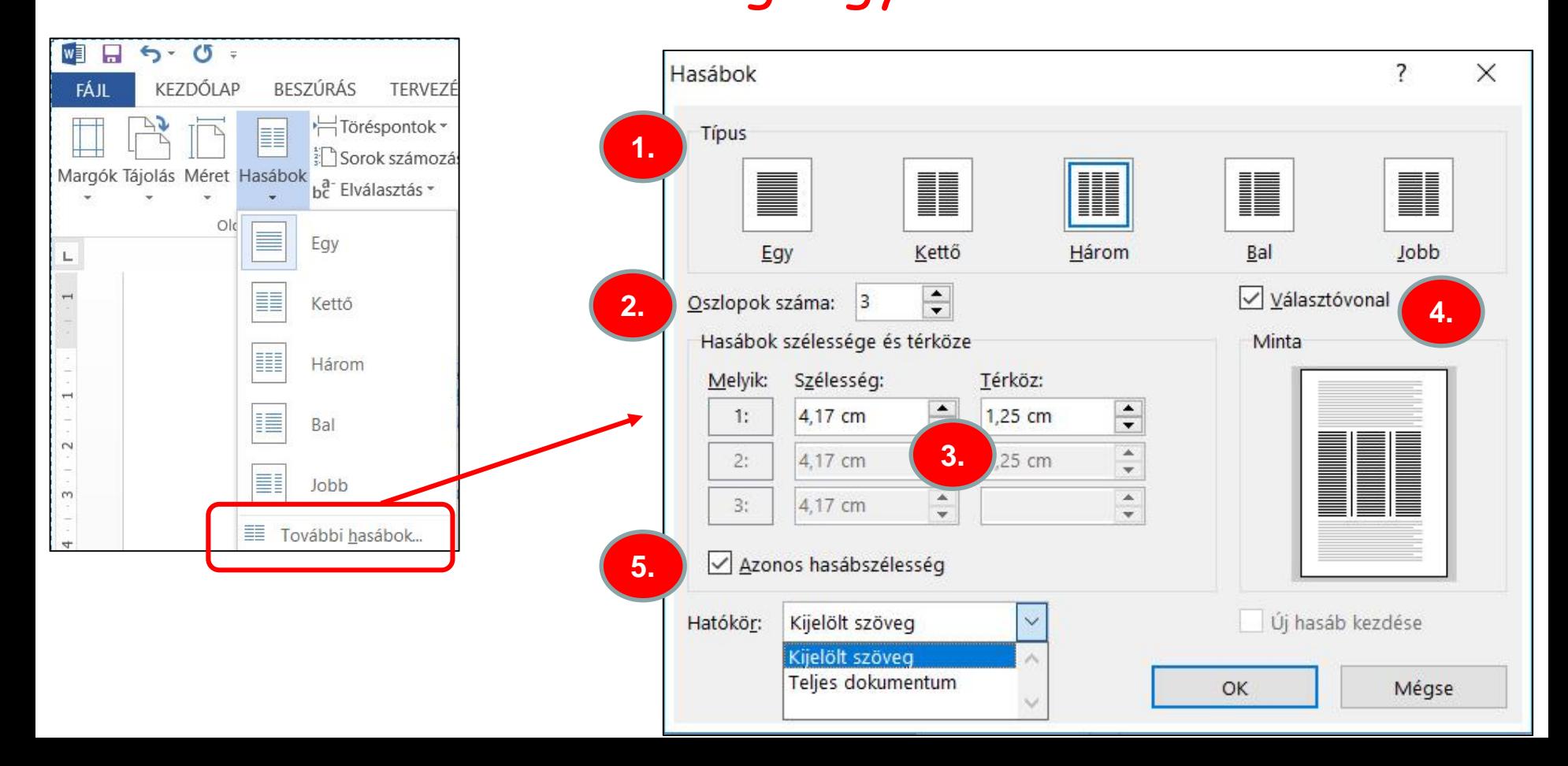

## Tabulátor típusok

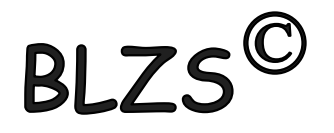

- Szöveg tabulálása előtt kiválasztom a megfelelőt!
- Kitöltés során (vonal, szaggatott, pontozott) bármelyik tabulátort használhatom

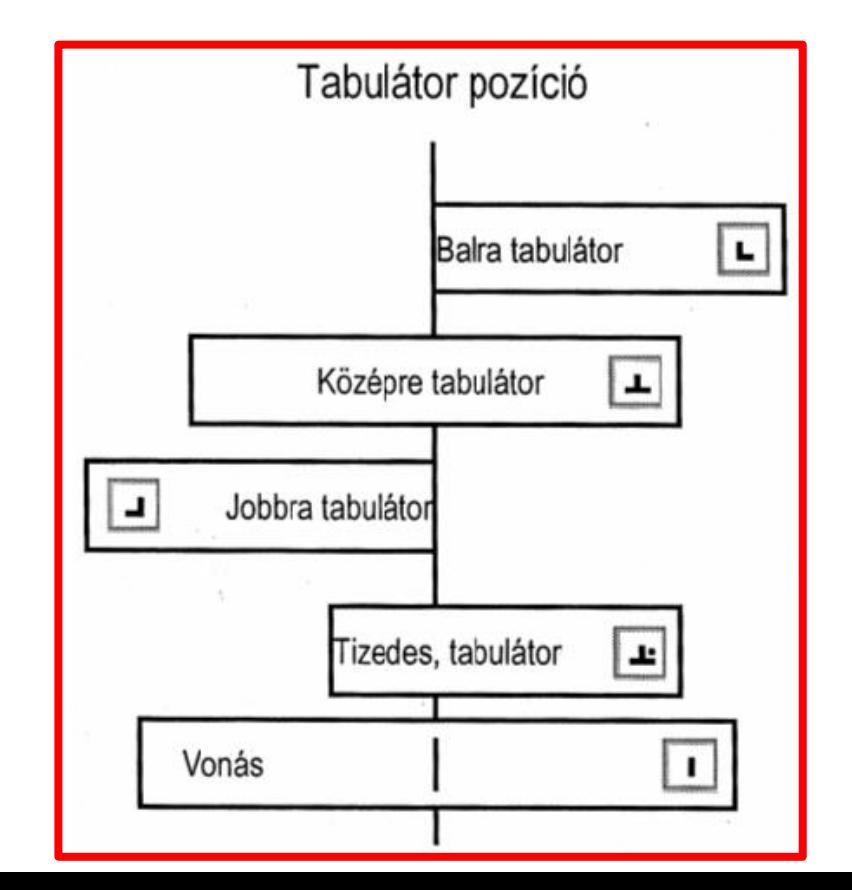

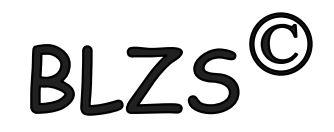

## Vonalzón elhelyezhetjük a kiválasztott tabulátorokat

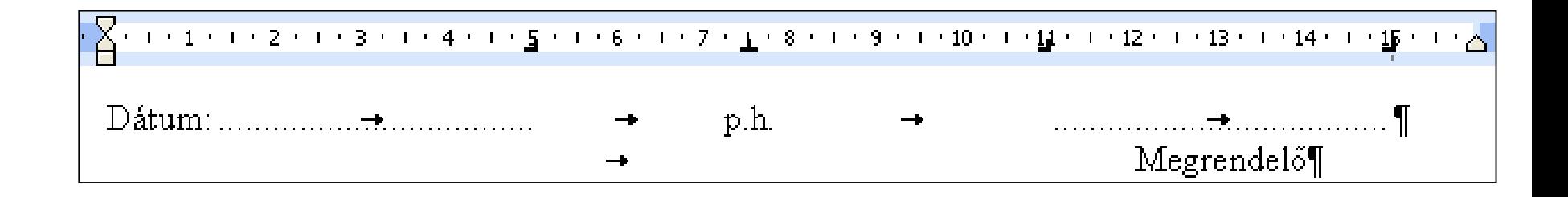

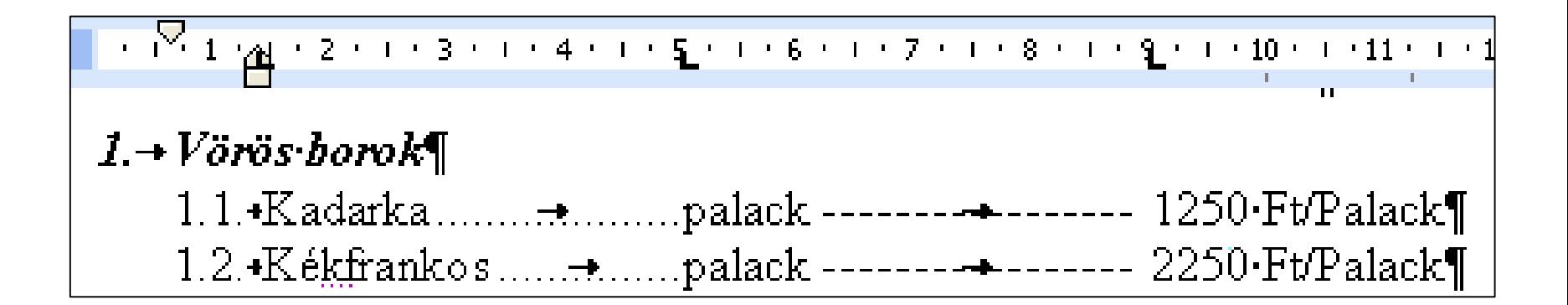

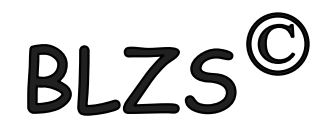

## Vonalzó ki be kapcsolása Nézet menüpont

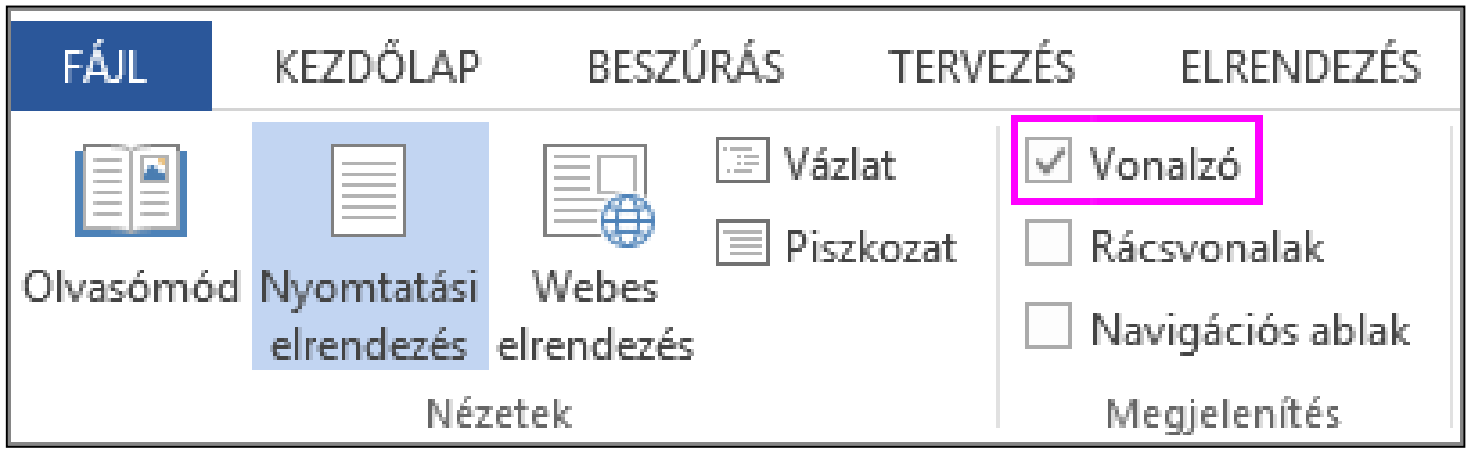

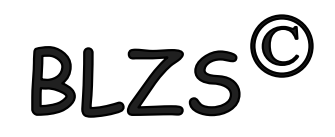

# Tabulátor használata vonalzó nélkül Jobb klikk és választom a bekezdés pontot

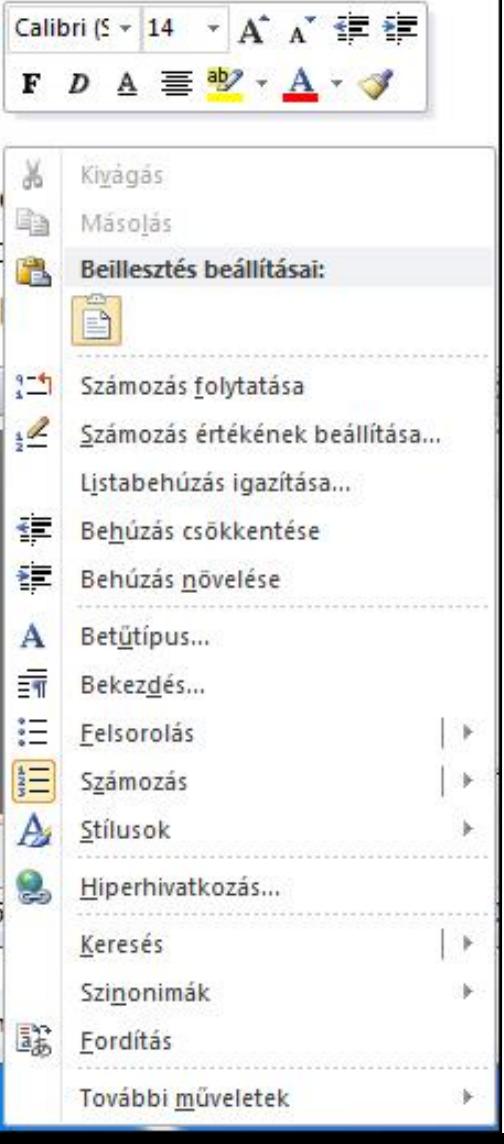

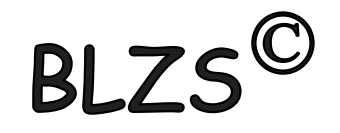

# Tabulátor használata vonalzó nélkül Kezdőlap és választom a bekezdés pontot

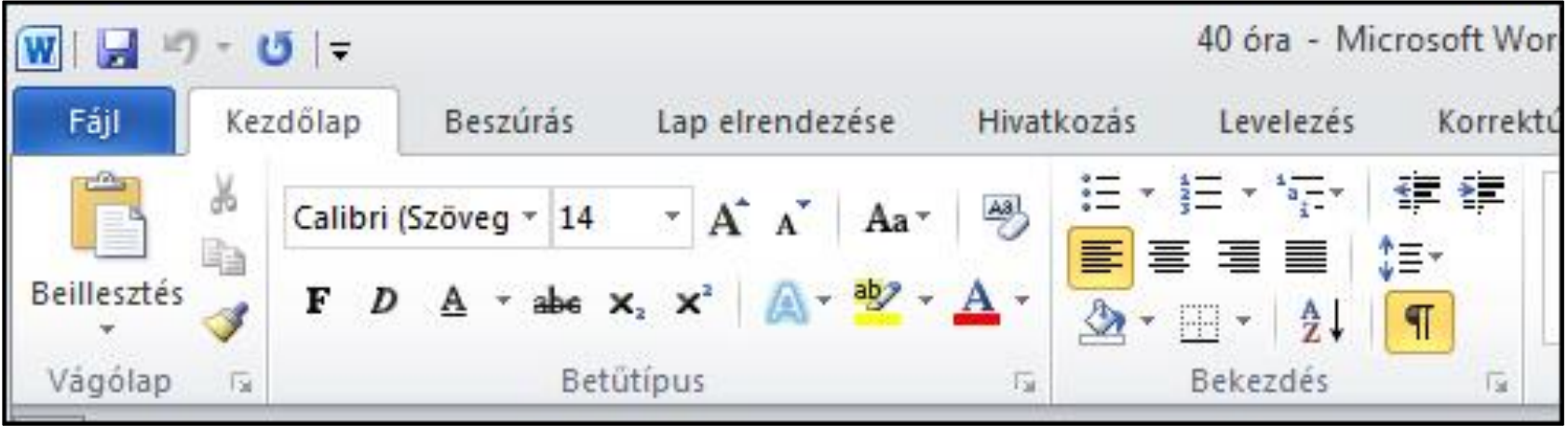

### Bekezdés -> Tabulátorok

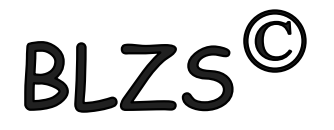

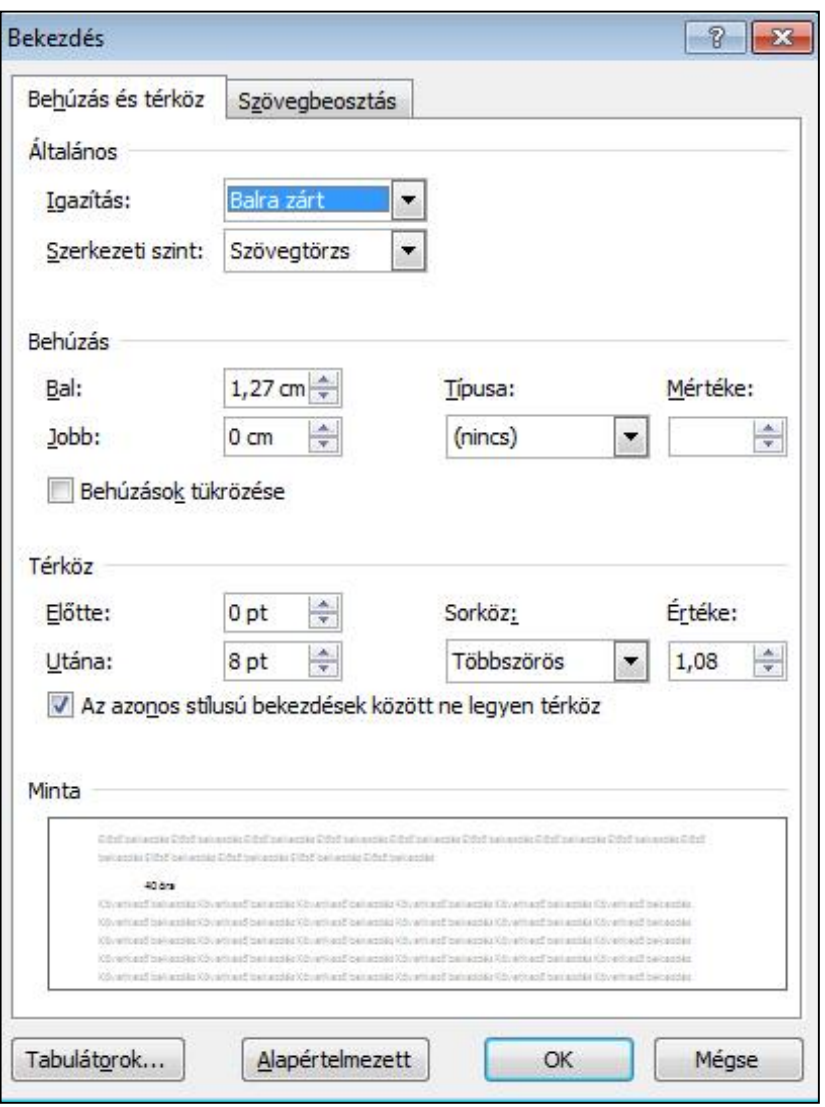

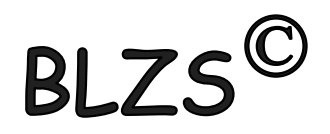

## Tabulátor panel

Begépeled a pozíciót -> (nem kell a cm megadni)

Beállítod az igazítást ->

Beállítod ha kell a kitöltést -> Ha több tabulátor használsz akkor egyesével felveszed ->

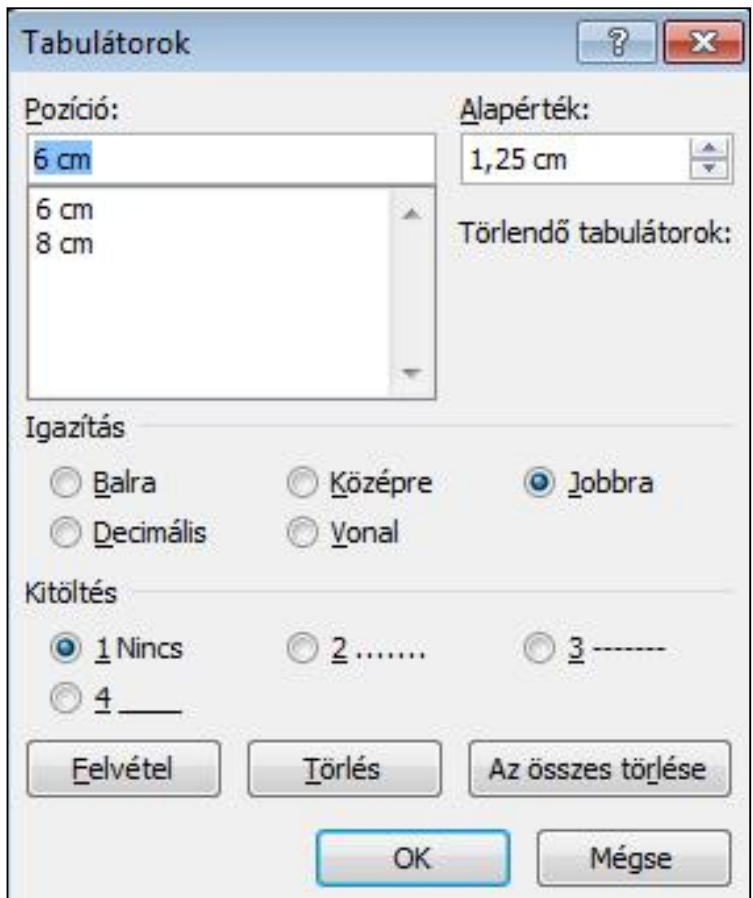